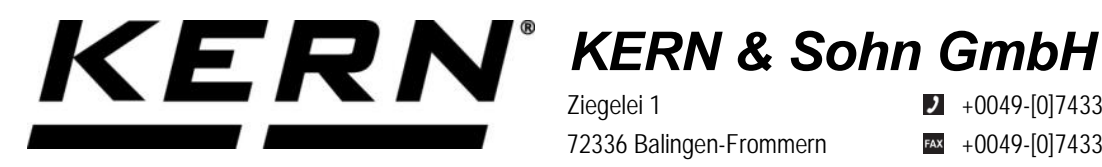

Ziegelei 1 72336 Balingen-Frommern Germany

 $\blacksquare$  +0049-[0]7433-9933-0

- $+x + 0049 [0]7433 9933 149$
- info@kern-sohn.com

# **Operating manual KERN Interface Adapter with Cable for WLAN**

# **KERN YKUP-05**

Type TYKUP-05-A Version 1.0 2021-09 GB

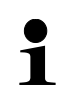

You will find the current version of these instructions also online under: <https://www.kern-sohn.com/shop/de/DOWNLOADS/> Under the column Operating instructions

**TYKUP-05-A-BA-e-2110\_WLAN**

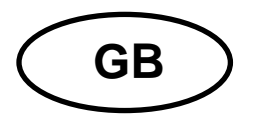

**KERN Interface Adapter with Cable**  Version 1.0 2021-09 **Installation Instructions for WLAN**

# **Contents**

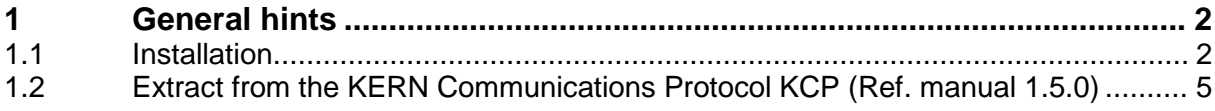

# **1 General hints**

**Cable length:** 0.15 m

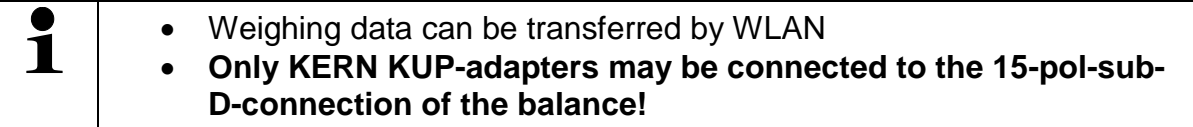

# **1.1 Installation**

- Turn off appliance
- Plug in KUP-adapter (WLAN) at the 15-pol-Sub-D-connection of the appliance
- Switch on appliance
	- o The KUP adapter is automatically recognised by the appliance
- $\Rightarrow$  After switching-on without configuration, the appliance creates first a WLAN access point named "AI-Thinker\_xxxxxx.
- $\Rightarrow$  Connect the computer to the appliance via this access point
- $\Rightarrow$  Enter the IP-address 192.168.4.1 in a web browser (standard-IP). The configuration website will appear. The static IP will be assigned via the KCPcommands.

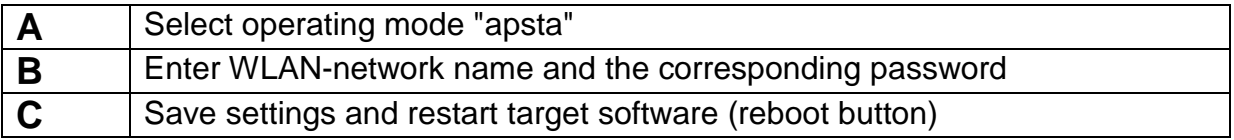

(s. fig.:)

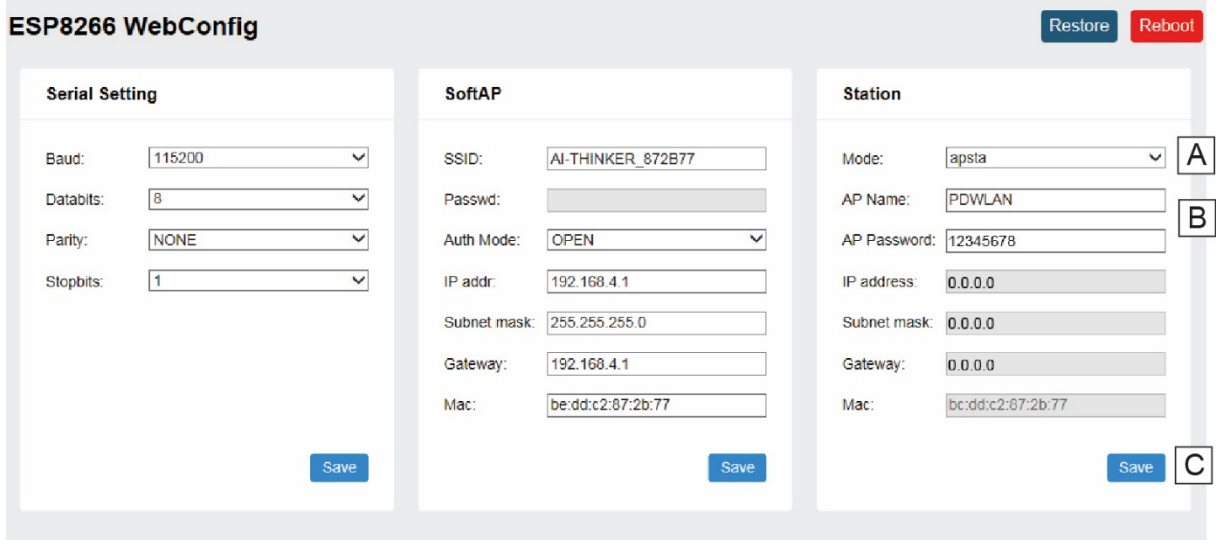

 $\mathbf{i}$ 

**D** Disconnect the connection to the PC and the power supply of the appliance

**If settings were made on the appliance, make sure that the appliance is completely switched off! Only then the settings will be imported. Update (reboot-button) and saving (save-button) are not sufficient!**

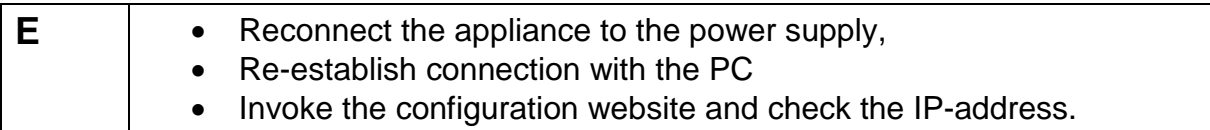

(s. fig.:)

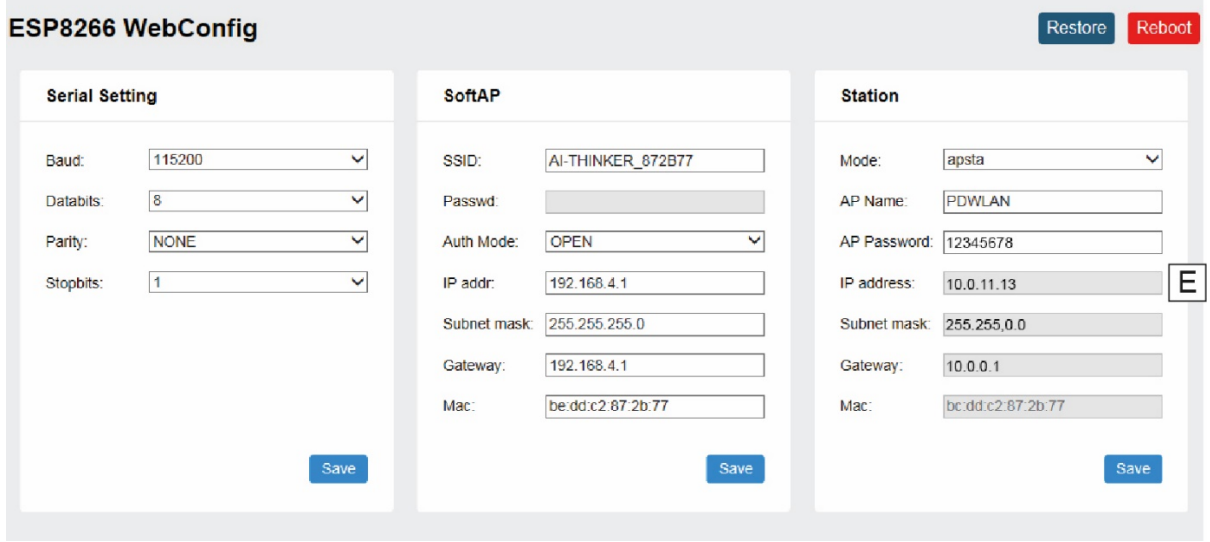

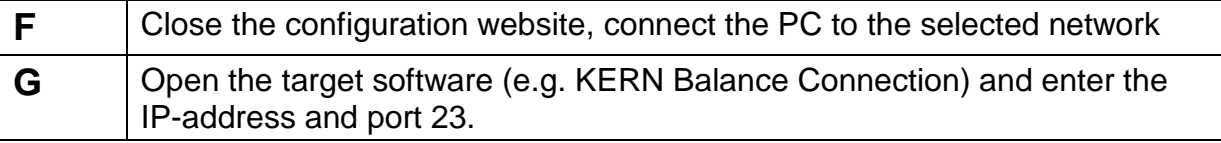

# (s. fig.:)

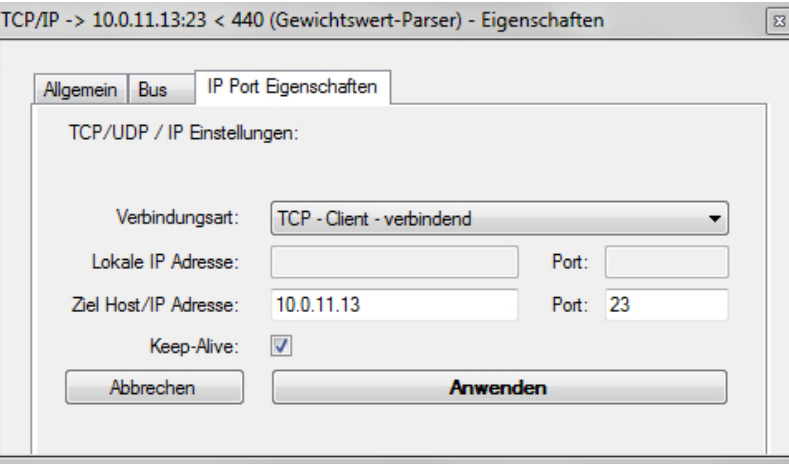

For inquiry of the configuration allocated via DHCP, as well as to the specific/static configuration of the IP-address, subnet-mask or the gateway, the KCP-commands **JNWx** can be used.

## **1.2 Extract from the KERN Communications Protocol KCP (Ref. manual 1.5.0)**

**JNWA** – Query / set network address (IP) of WIFI Interface

#### **Description**

Use this command to query or set the network address (IP) of WIFI Interface.

#### **Syntax**

#### **Command**

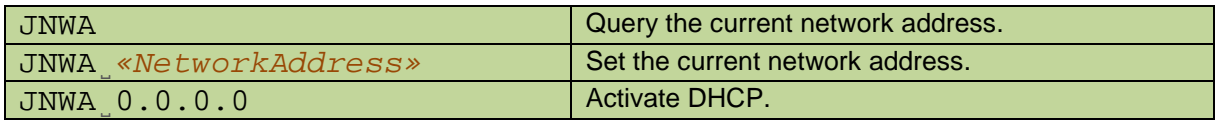

#### **Responses**

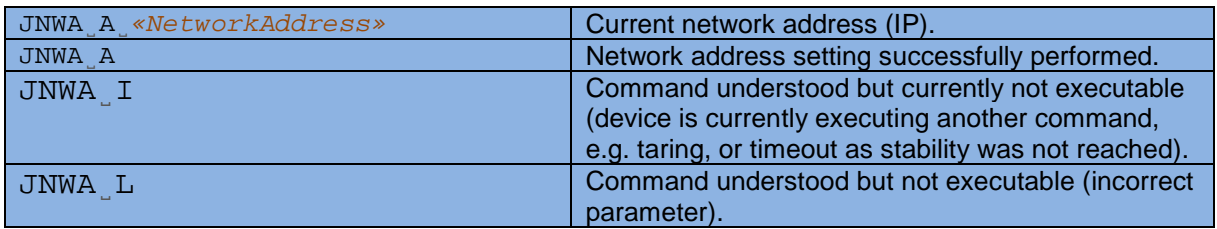

#### **Parameters / Return values**

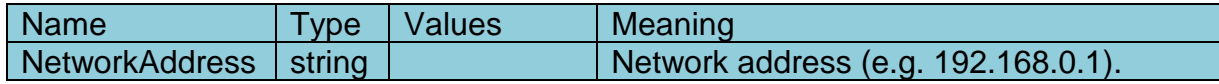

#### **Comments**

- All three commands, JNWA, JNWK and JNWG are required to enter sequentially for completing the setting of WIFI Interface.
- The exceptional case is activating the DHCP. The network mask and gateway address are not required. A single command "JNWA 0.0.0.0" can activate the DHCP of the WIFI Interface.
- It may take a few seconds to response to the command.

### **Examples**

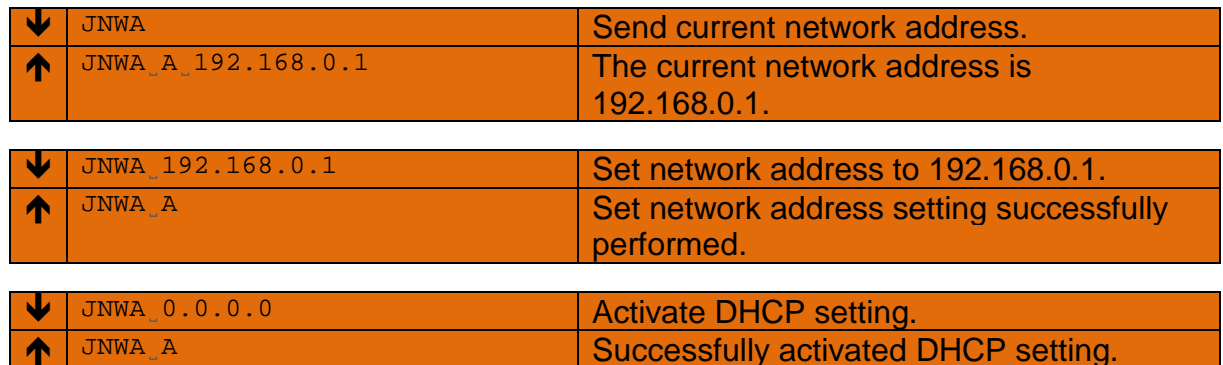

#### **See also**

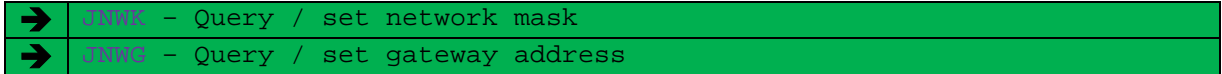

#### **Description**

Use this command to query or set the network mask of WIFI Interface.

#### **Syntax**

#### **Command**

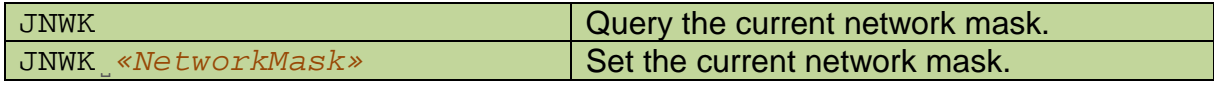

#### **Responses**

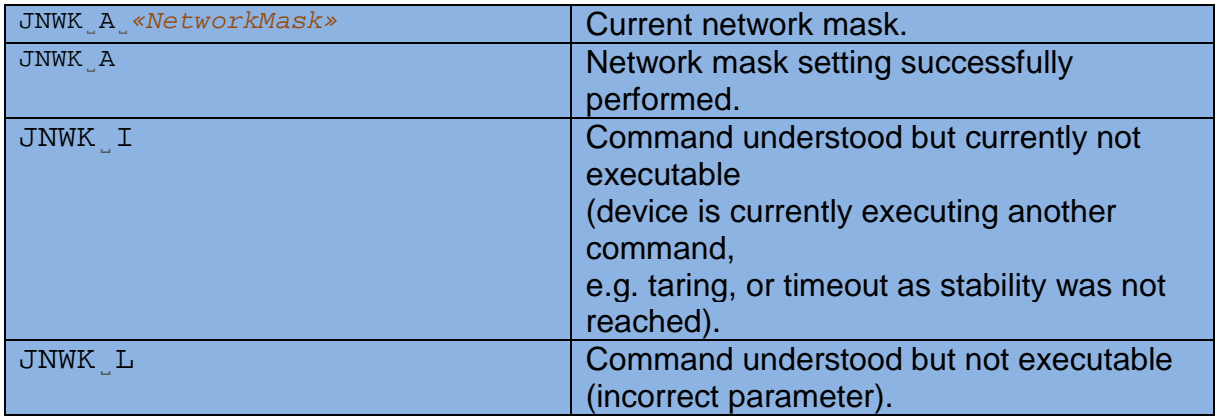

#### **Parameters / Return values**

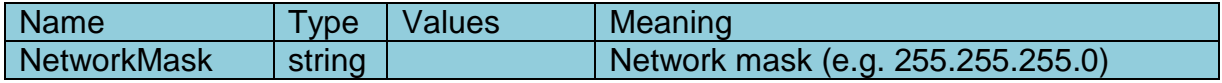

#### **Comments**

- All three commands, JNWA, JNWK and JNWG are required to enter sequentially for completing the setting of WIFI Interface.
- The exceptional case is activating the DHCP. The network mask and gateway address are not required. A single command "JNWA 0.0.0.0" can activate the DHCP of the WIFI Interface.
- It may take a few seconds to response to the command.

#### **Examples**

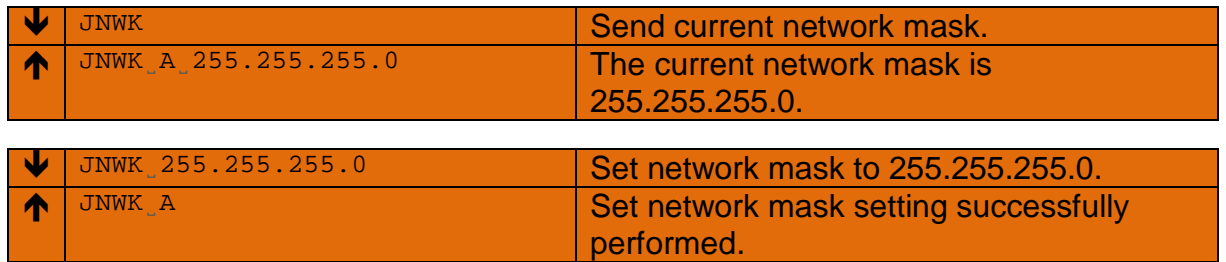

#### **See also**

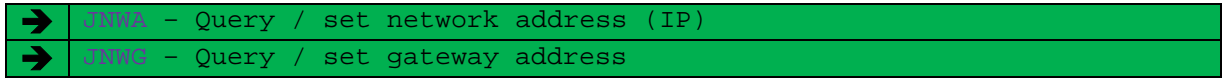

### JNWG **– Query / set gateway address of WIFI Interface**

#### **Description**

Use this command to query or set the gateway address of WIFI Interface.

#### **Syntax**

**Command**

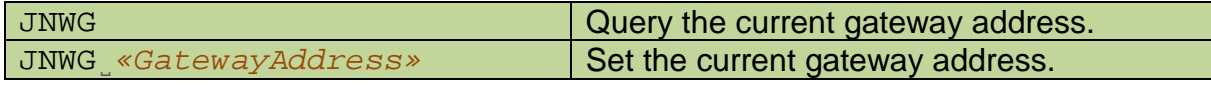

#### **Responses**

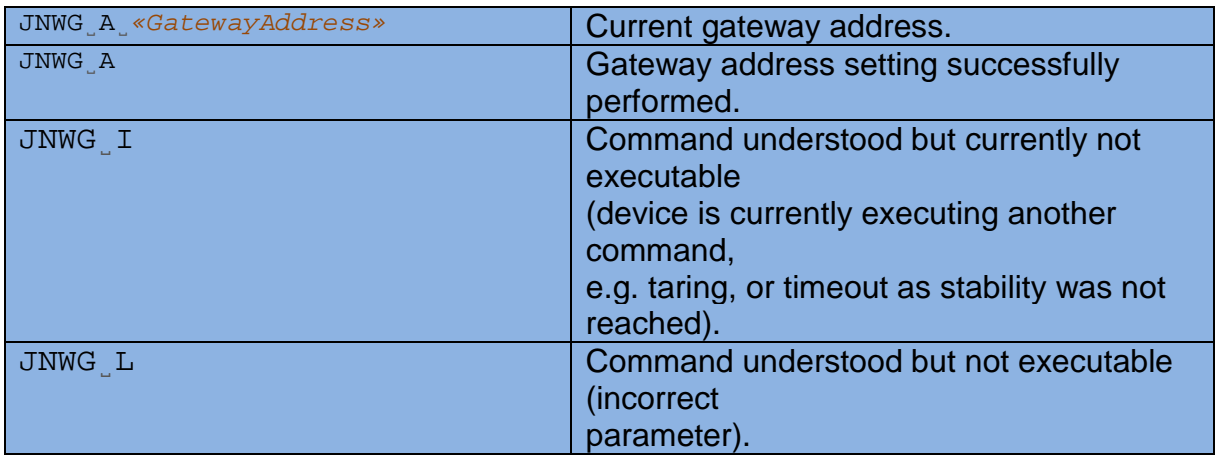

#### **Parameters / Return values**

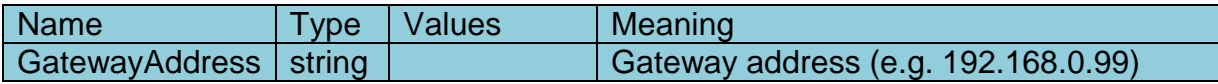

#### **Comments**

- All three commands, JNWA, JNWK and JNWG are required to enter sequentially for completing the setting of WIFI Interface.
- The exceptional case is activating the DHCP. The network mask and gateway address are not required. A single command "JNWA 0.0.0.0" can activate the DHCP of the WIFI Interface.
- It may take a few seconds to response to the command.

#### **Examples**

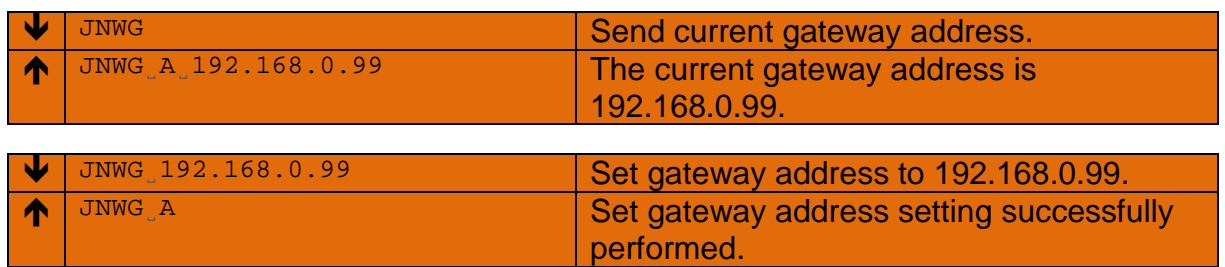

### **See also**

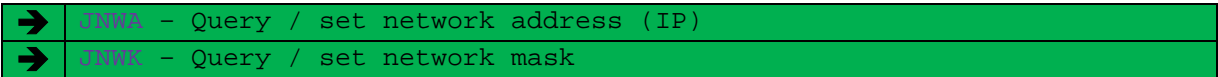